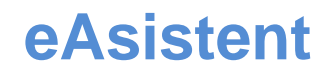

## Prehrana

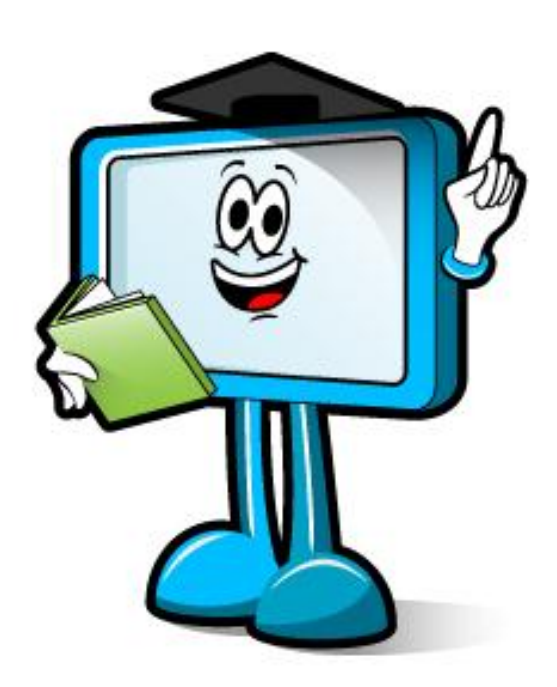

## **1 Učenci/dijaki in spletno urejanje prehrane**

Učenci/dijaki se lahko na www.easistent.com/prijava s svojim emailom in geslom vpišejo v eAsistenta, kjer lahko preko spleta izbirajo jedilnike. POMEMBNO: eAsistent avtomatsko PRVIČ pošlje dijakom uporabniško ime in geslo, če je notri vnesen email naslov. Če je bil vnesen napačni email naslov in če učenec/dijak ni dobil gesla, v njegovem profilu preverite oz. popravite email in kliknite shrani. Učenci/dijaki lahko na www.easistent.com/prijava kliknejo na pozabljeno geslo, vpišejo svoj email in bodo dobili navodila za nastavitev novega

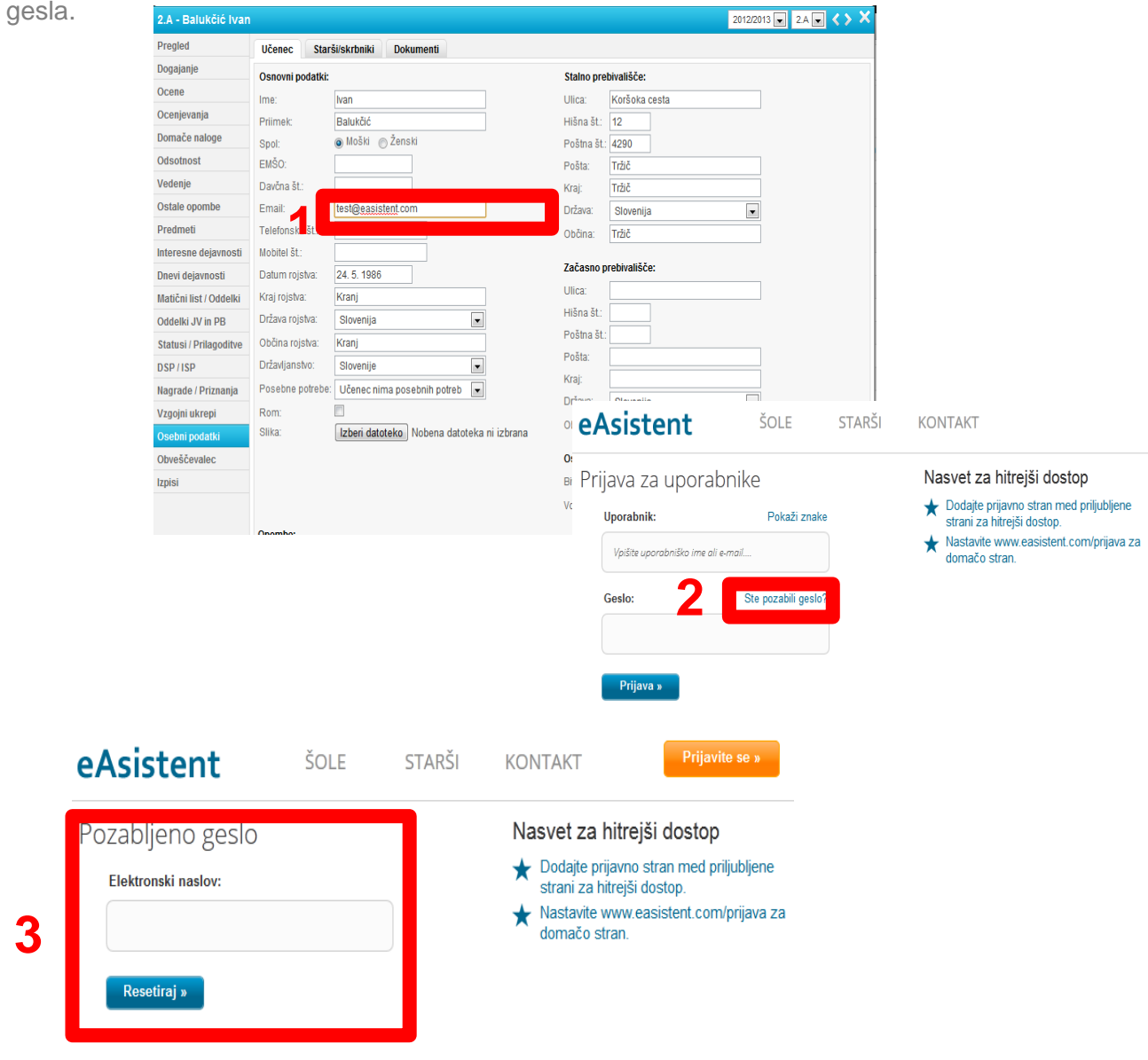

« Nazaj na prijavo

## 1.1 Kako učenci/dijaki izbirajo menije oz. se odjavljajo od obrokov?

Ko se učenec/dijak uspešno prijavi v eAsistenta, se mu prikaže tedenski pregled menijev. Z zeleno kljukico ima označeno, kateri meni je izbral. Poleg kljukice je tudi podatek, da je naročen na izbrani meni in datum, ko je bilo naročilo zabeleženo. Če se želi učenec/dijak za določen dan odjaviti od malice, mora klikniti na Odjava in tako se bo odjavil od obroka. Mora pa biti tudi pozoren na pravočasno odjavo glede na vašo nastavitev na šoli, da se mu ne zaračuna obrok.

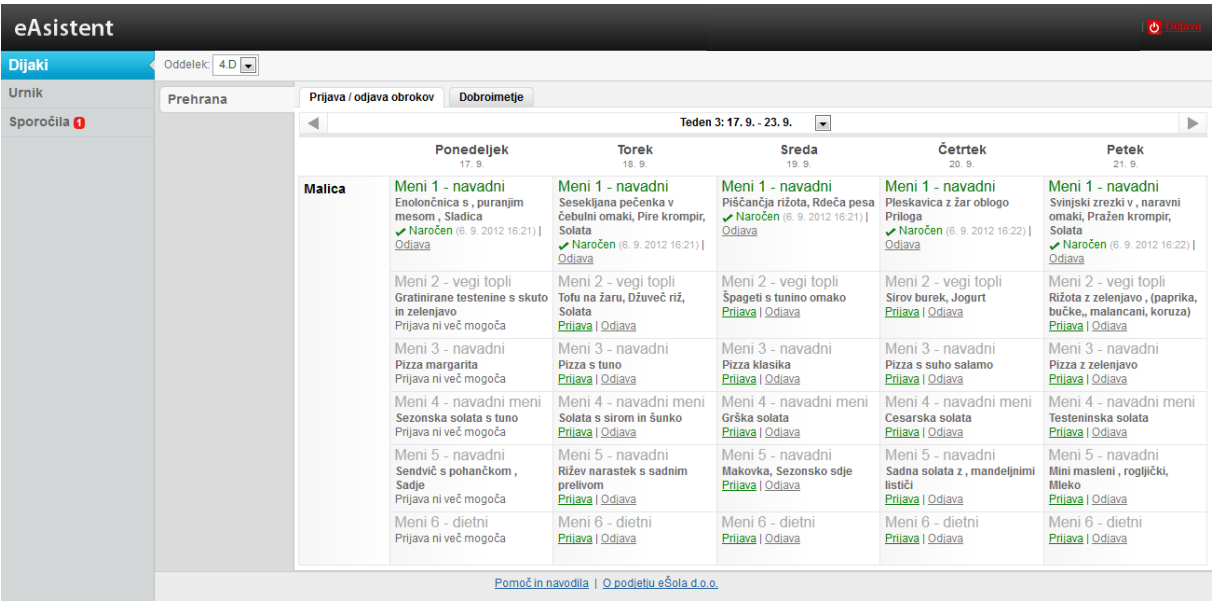